- 1. Open up a web browser
- 2. Go to the following link:<https://dpw.lacounty.gov/mywam>
- 3. If you don't have your new Account # and Customer #, click on the link 'here' (see screen shot below). If you know your new Account # and Customer #, skip to Step 7.

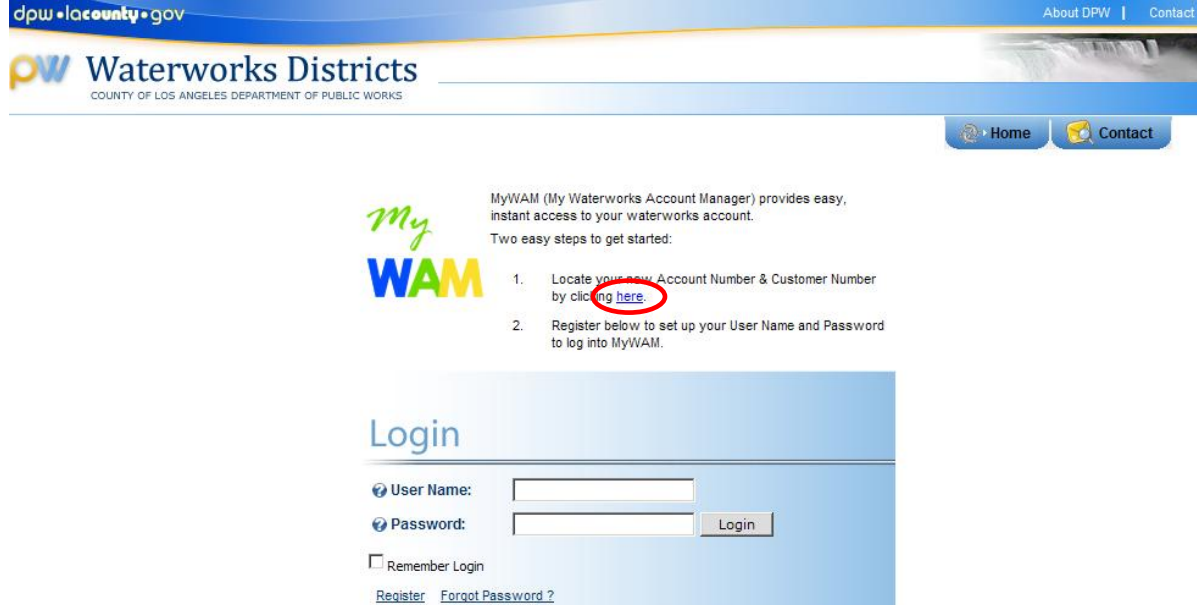

4. Fill out the four fields (last name, street address number, zip code, and phone #) to look up your new Account # and Customer #.

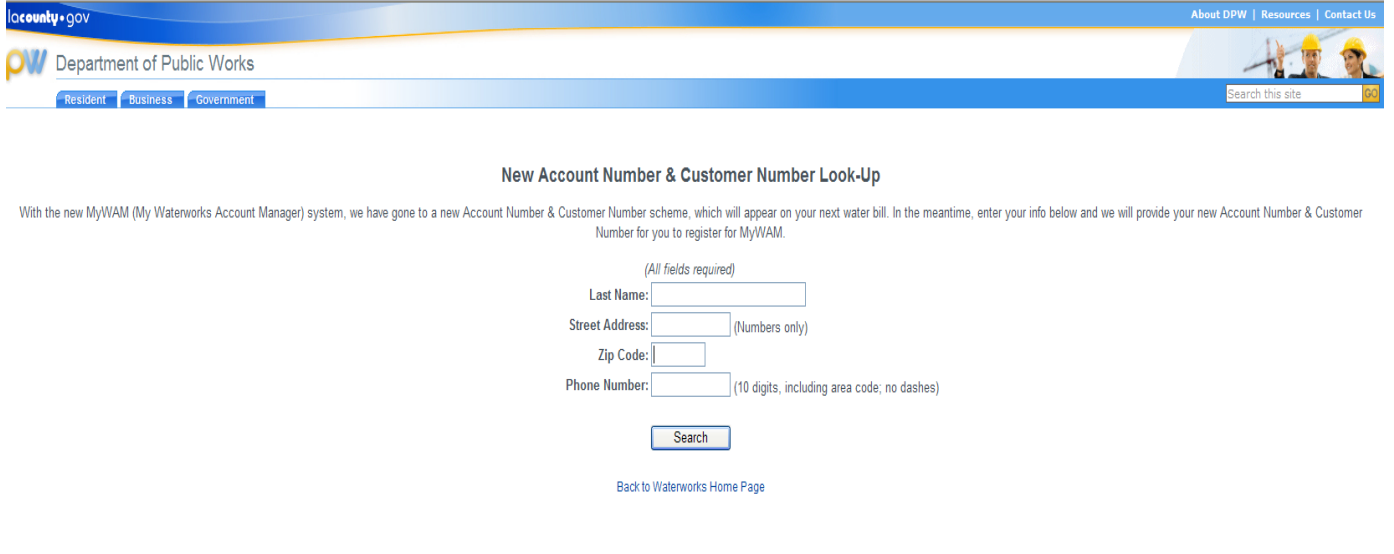

5. Write down your new MyWAM Account # and Customer #. This info will be used to register for a new MyWAM online account.

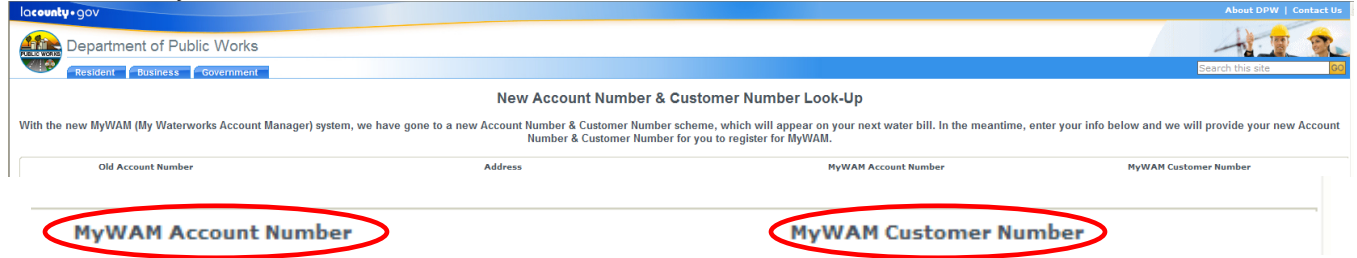

6. You can also find your new Account # and Customer # on your new water bill (see bill image below)

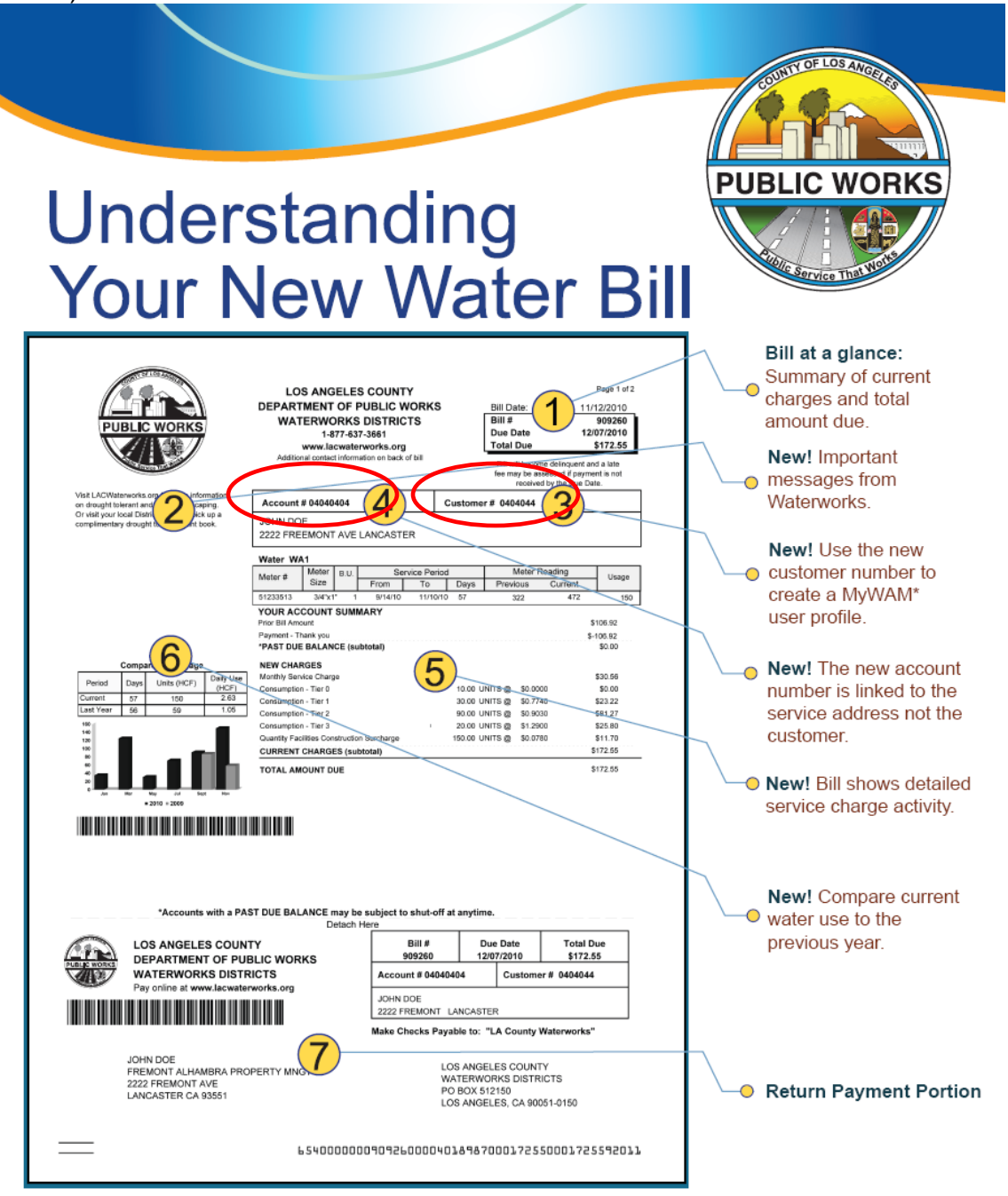

7. Click the "Register" link (see screen shot below).

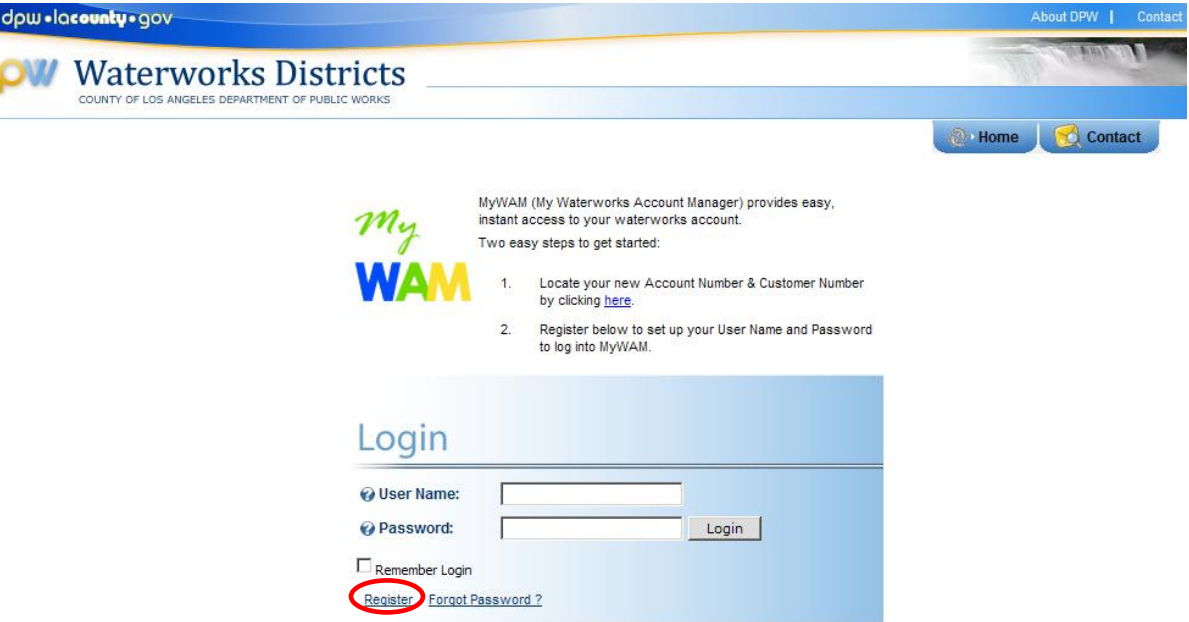

8. Fill out all the information in the fields. Enter your new Account # and Customer #. You can also register to receive electronic bills by selecting 'True' next to question: 'Receive eBills?' By selecting eBill, you will **not** receive paper bills in the mail.

#### **MvWAM Registration**

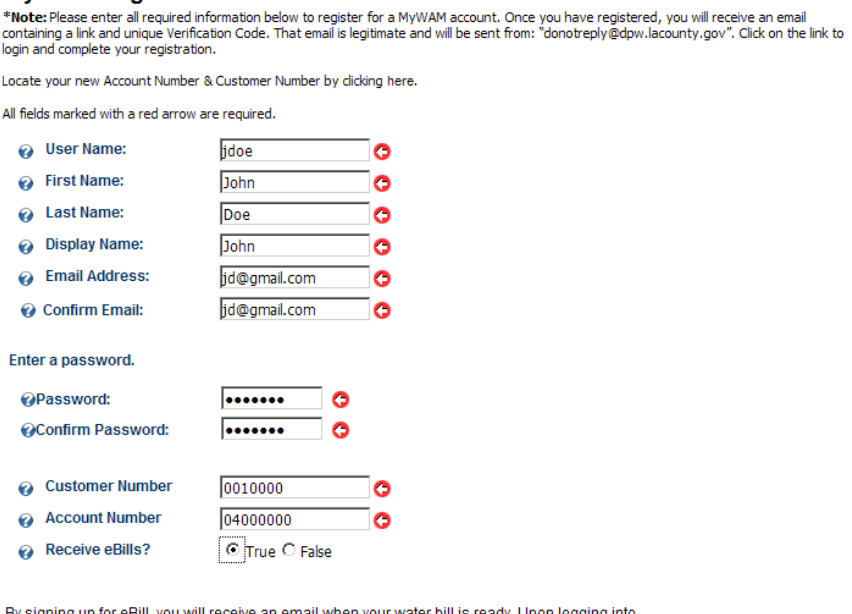

By signing up for eBill, you will receive an email when your water bill is ready. Upon logging into<br>MyWAM, you can choose from current or historical bills to view, save, or print.

This will discontinue the mailing of water bills; you will no longer receive paper bills. You can always change your preference in MyWAM.

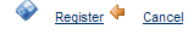

9. Upon successful registration, you will receive the following message below.

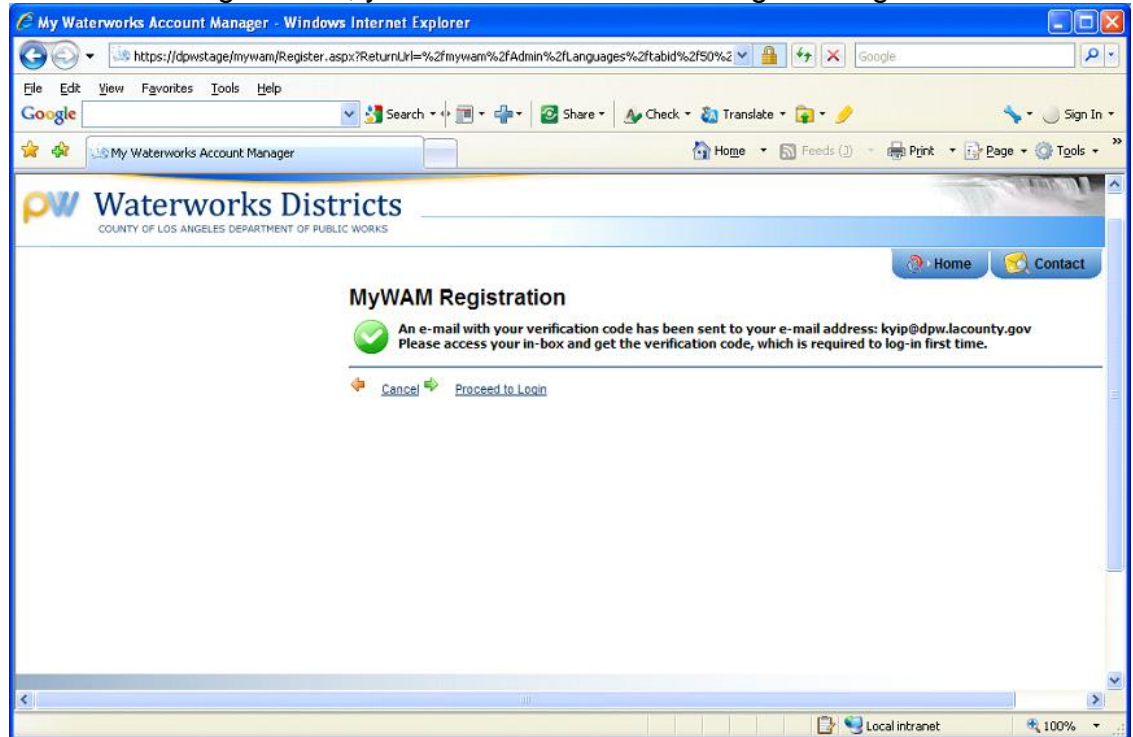

10.You will also receive an email similar to the one below. This email contains your Password, and Verification Code. Click on the link contained within the email to login and complete your registration. Use the "Make A Payment" feature to pay your water bills online via eCheck or Credit Card.

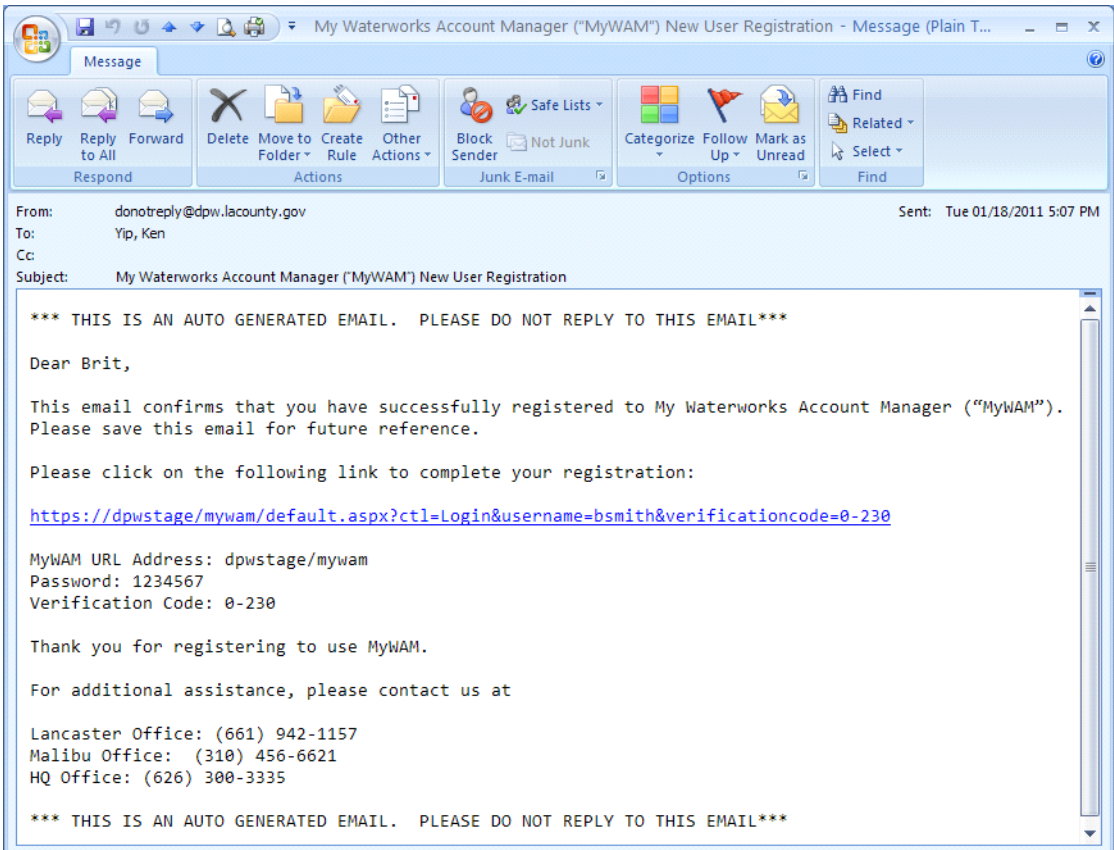

Note: The Verification Code must be entered the first time you login to MyWAM. This completes the registration process and the code is no longer needed.

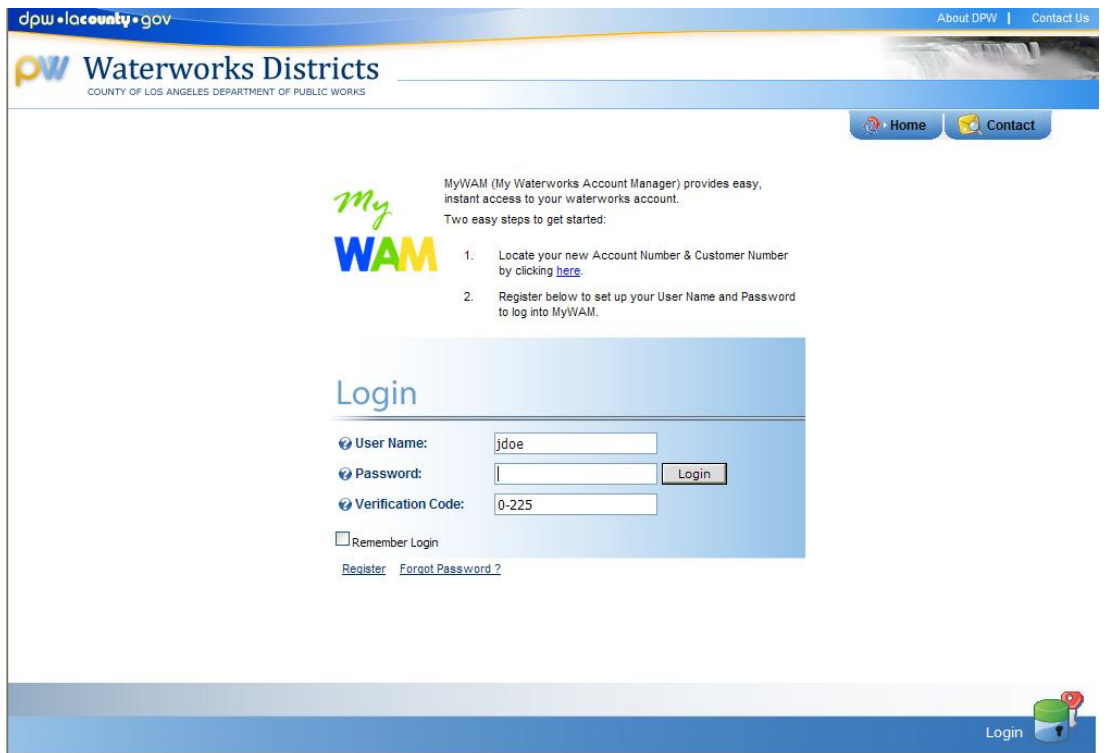

Use the "Make a Payment" feature to pay your water bills online via eCheck or Credit Card.

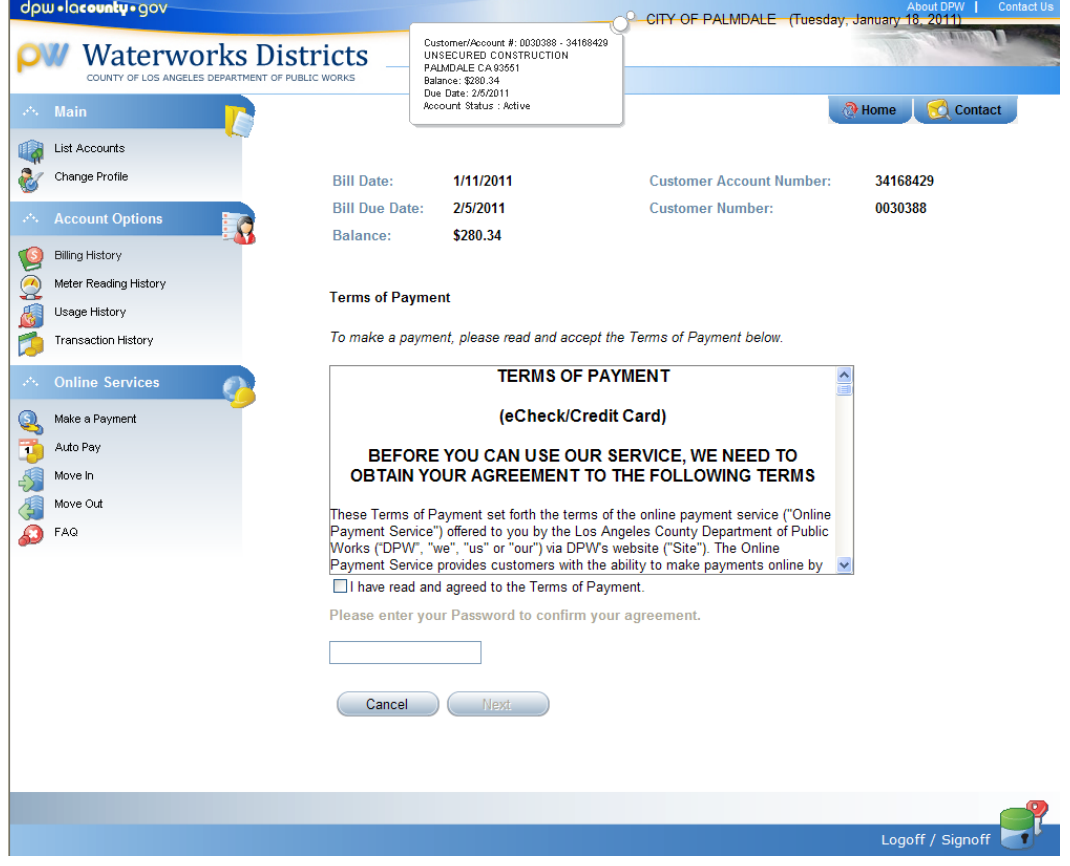